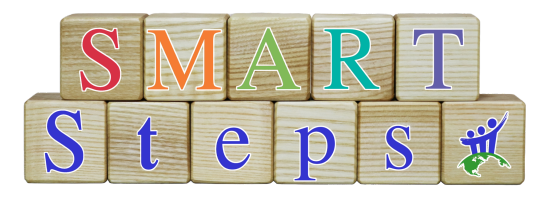

**You submitted your application, so now what?** Congratulations! You are just a few steps away from beginning your S.M.A.R.T. Steps training.

1. You received an email confirming your application that looks like this:

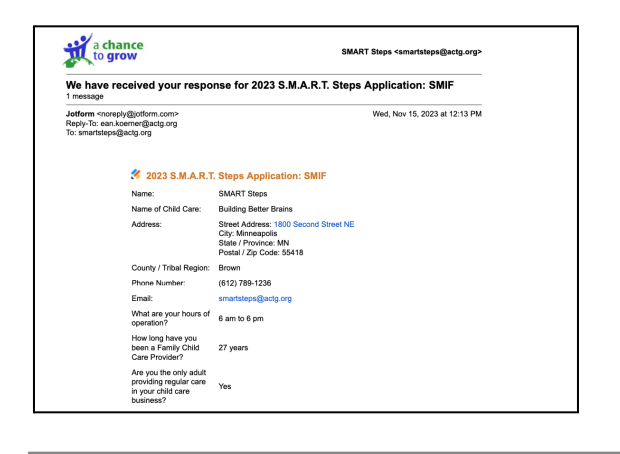

2. Within 48 hours of your application, you will receive an email from Thinkific that looks like this:

 $\frac{1}{2}$ 

Mobile Device

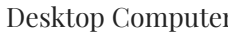

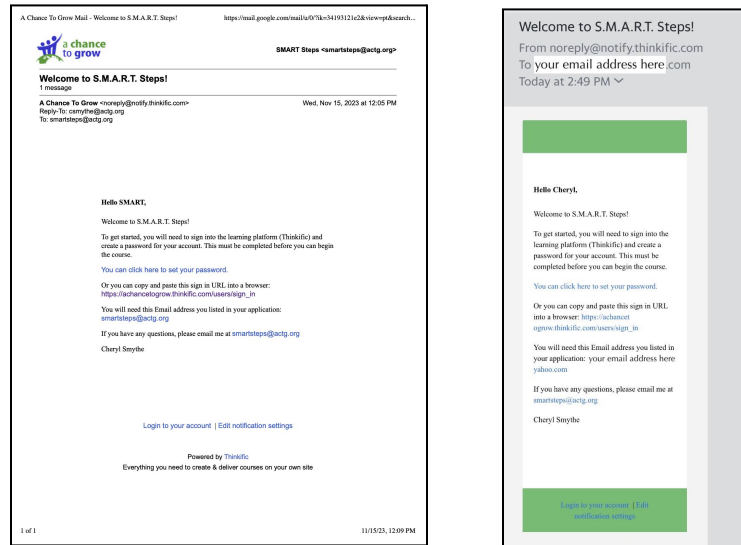

**NOTE:** Emails are sent from noreply@notify.thinkific.com or notifications@notify.thinkific.com Please add them to your address book to ensure you receive all communication.

**Troubleshooting Steps:** Do you have more than one email address? Make sure you are using the correct email address. The one associated with your Thinkific account is the one you entered on your application (verify on your confirmation email like the one shown in #1 above).

Search your inbox and spam folders for these email addresses: noreply@notify.thinkific.com or notifications@notify.thinkific.com

If these emails routinely end up in spam, consider adding these email addresses to the safe [sender](https://anyleads.com/how-to-add-email-to-safe-sender-list-gmail) list in your email *service [provider](https://anyleads.com/how-to-add-email-to-safe-sender-list-gmail) settings (e.g. Outlook, Gmail).*

3. Click on "You can click here to set your password." within the email.

4. It will bring you to a screen that looks like this, where you will set your password and confirm your password.

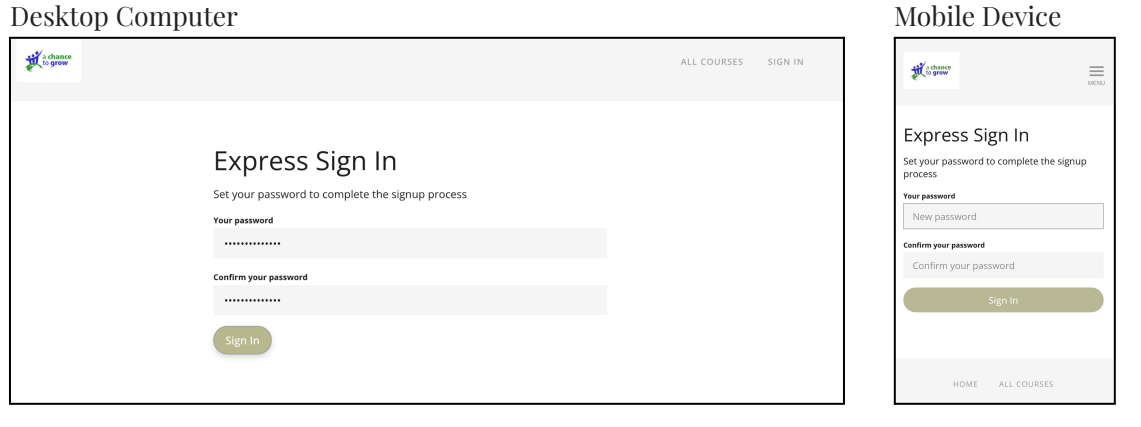

5. Click on "Sign In," and it will bring you to a page that looks like this:

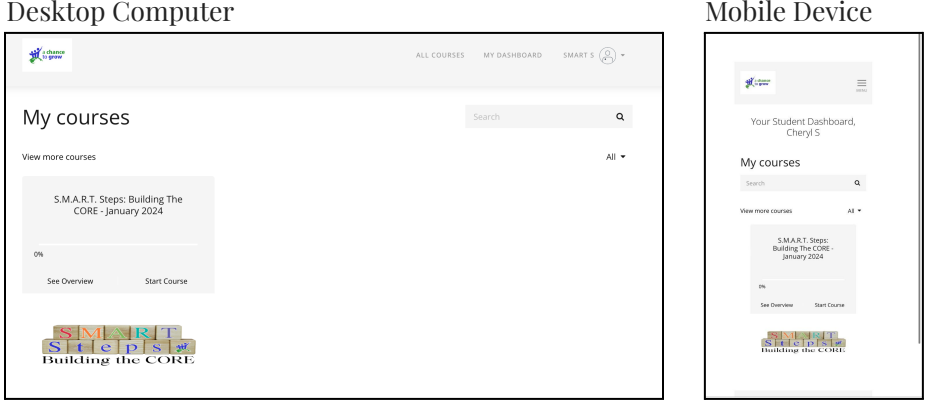

6. From here, you will have access to the S.M.A.R.T. Steps – Building the CORE course. Click on the S.M.A.R.T. Steps logo, which will bring you to a page that looks like this:

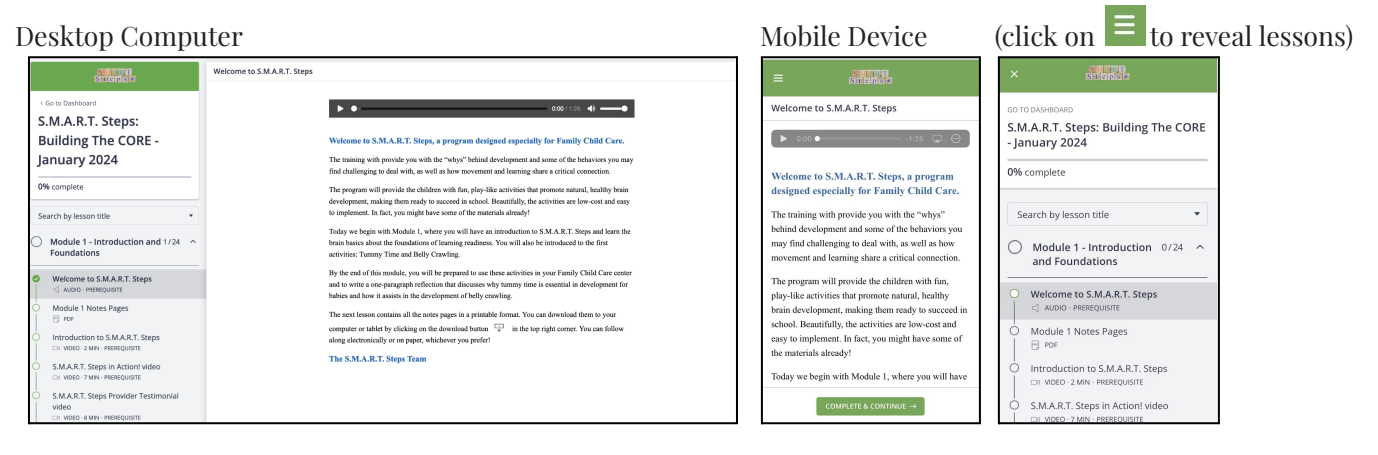

7. Click on "Module 1 - Intro to S.M.A.R.T. Steps". This is where you will view the course once it has begun. See the Course Timeline below for Module release and Live Chat dates. *Psst! Put those in your calendar now!* A few lessons are live now, so you can check those out!

NOTE: Once you have an account set up in Thinkific, you can switch from desktop to mobile device using *the same login and password. The Module will pick up right where you left off!*

## **Can't wait until January to start [learning?](https://www.youtube.com/watch?v=AqZDll5Hx0E)**

Click on the image below to see [S.M.A.R.T.](https://www.youtube.com/watch?v=AqZDll5Hx0E) Steps in Action!

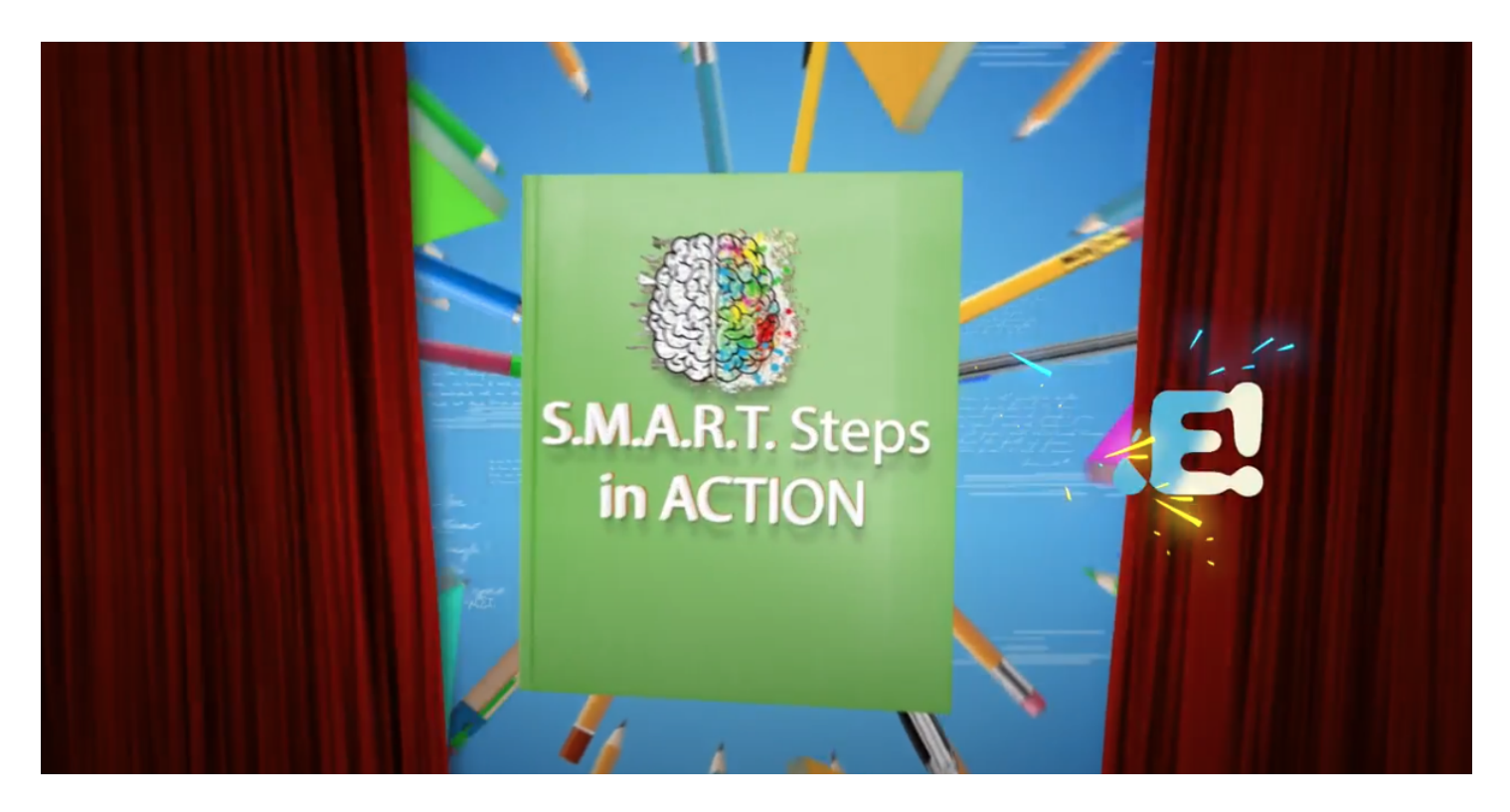

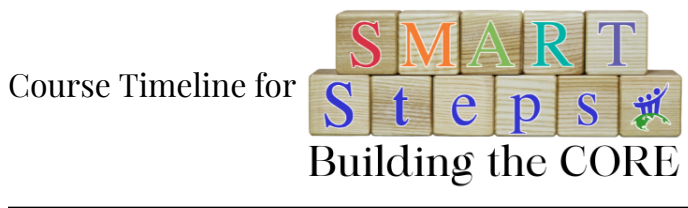

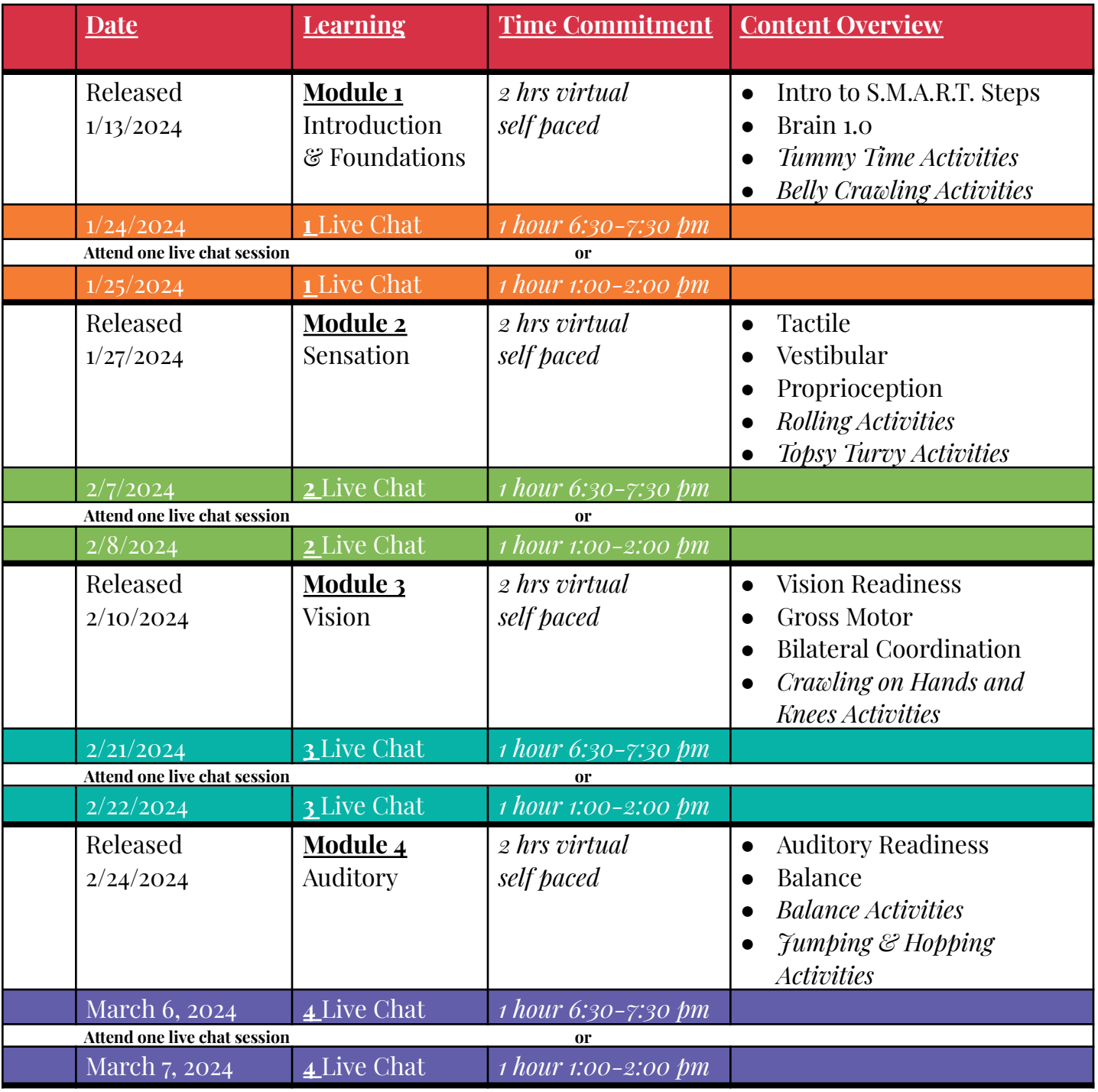

If you have any questions, please contact us at [smartsteps@actg.org](mailto:smartsteps@actg.org)

Happy Learning!

Cheryl Smythe